# **GUIDE DE 2023-2024 CANDIDATURE**

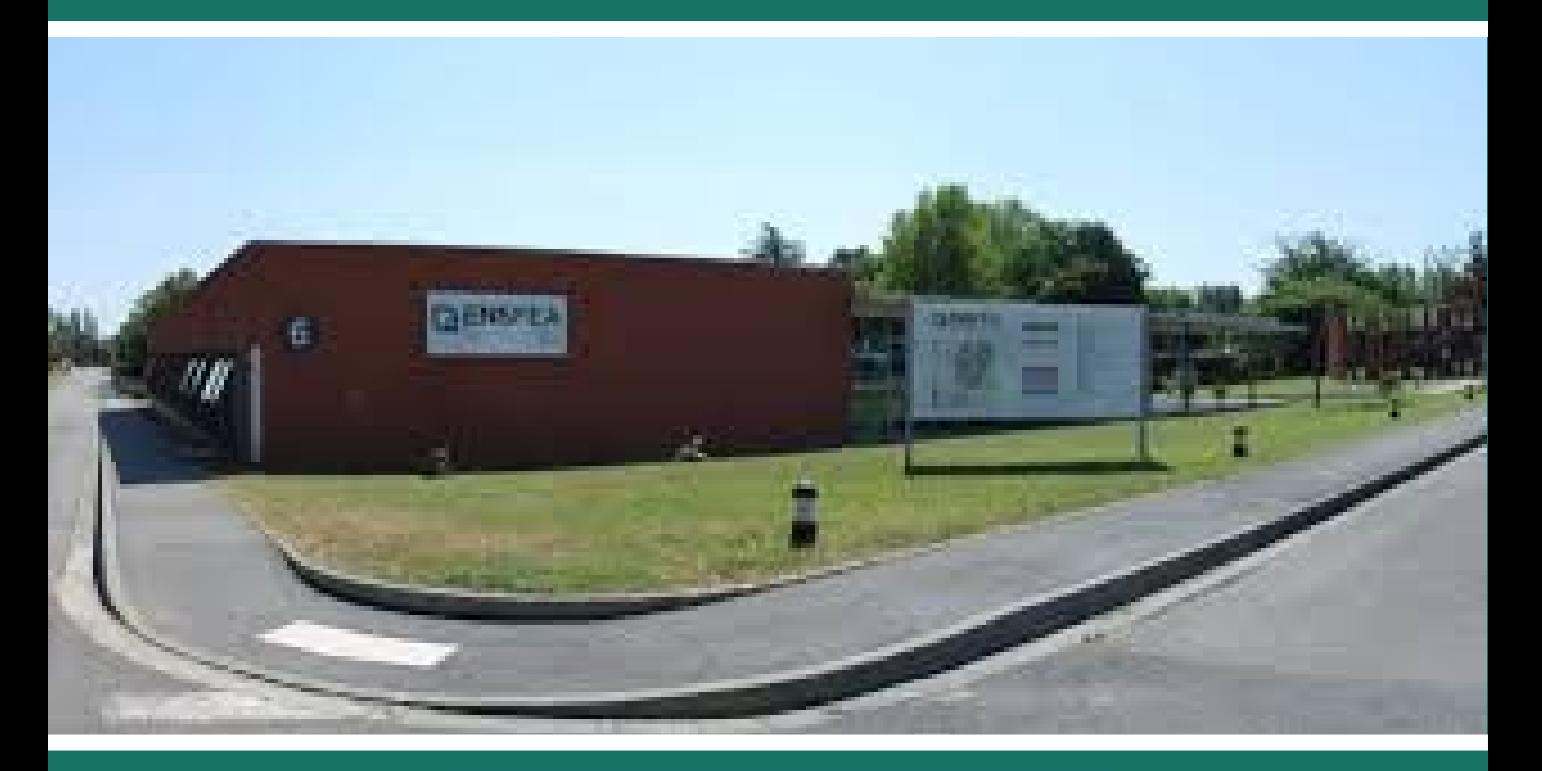

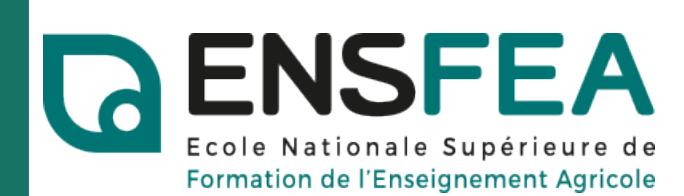

### **CREER UN COMPTE UTILISATEUR**

La première étape permettant de candidater à une formation de l'ENSFEA est la création d'un compte sur la plateforme de candidature : lien .

Vous pouvez y accéder via le bouton « Créer un compte », présent sur la page de connexion.

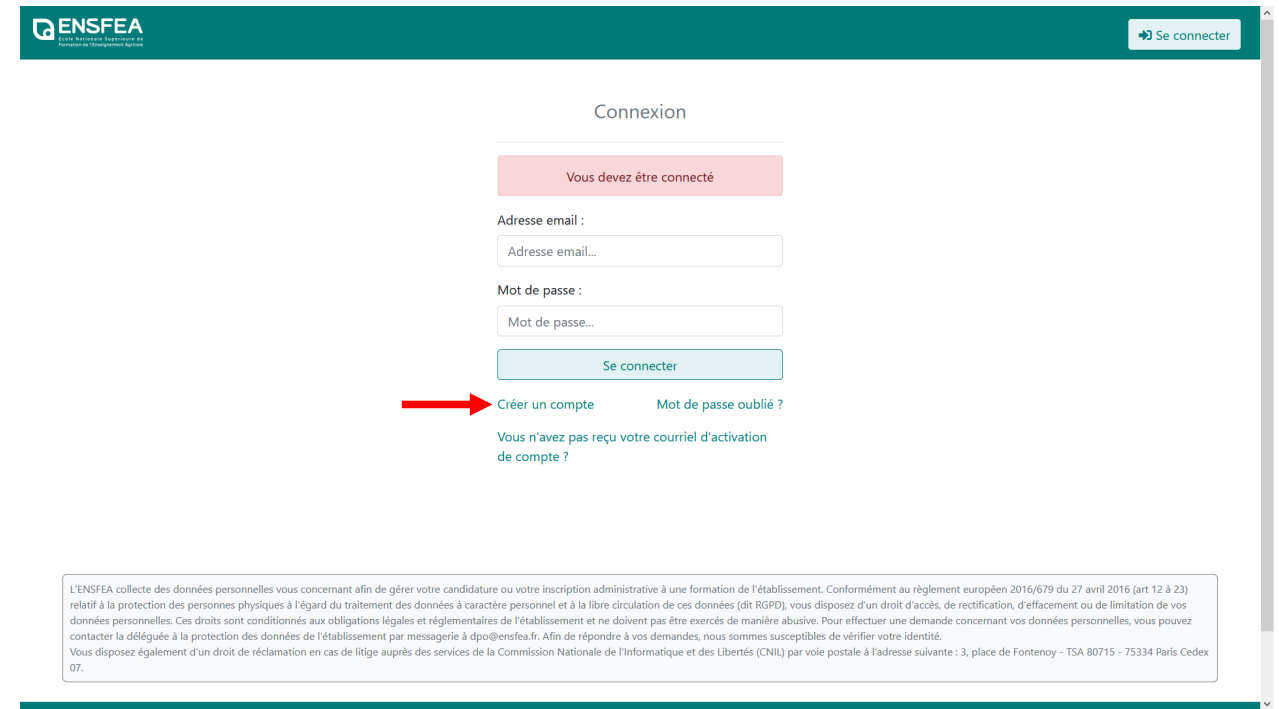

La page suivante s'affiche. Vous pouvez saisir les informations nécessaires à la création de votre compte.

**ATTENTION :** tous les champs sont obligatoires et doivent être remplis pour créer un compte.

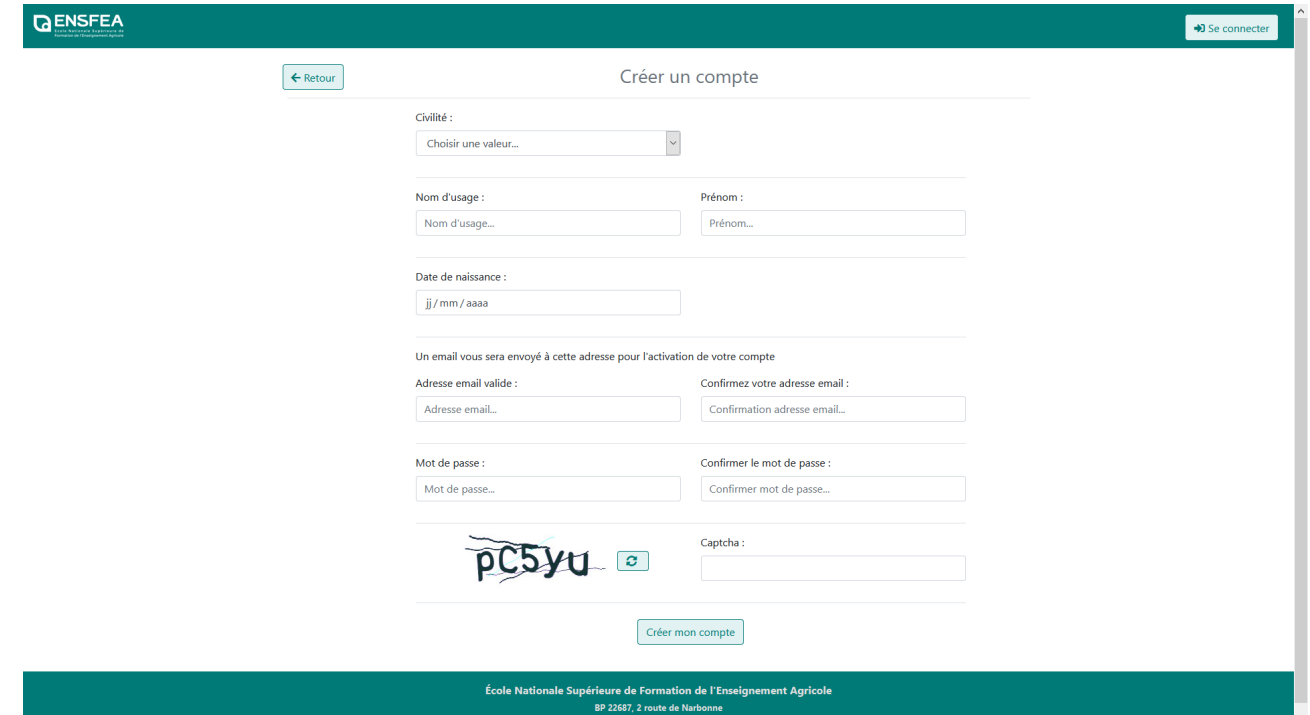

Suite à la création du compte, un courriel vous sera adressé afin de pouvoir activer votre compte, en cliquant sur un lien présent dans le courriel. Le lien d'activation est valide pendant1 jour.

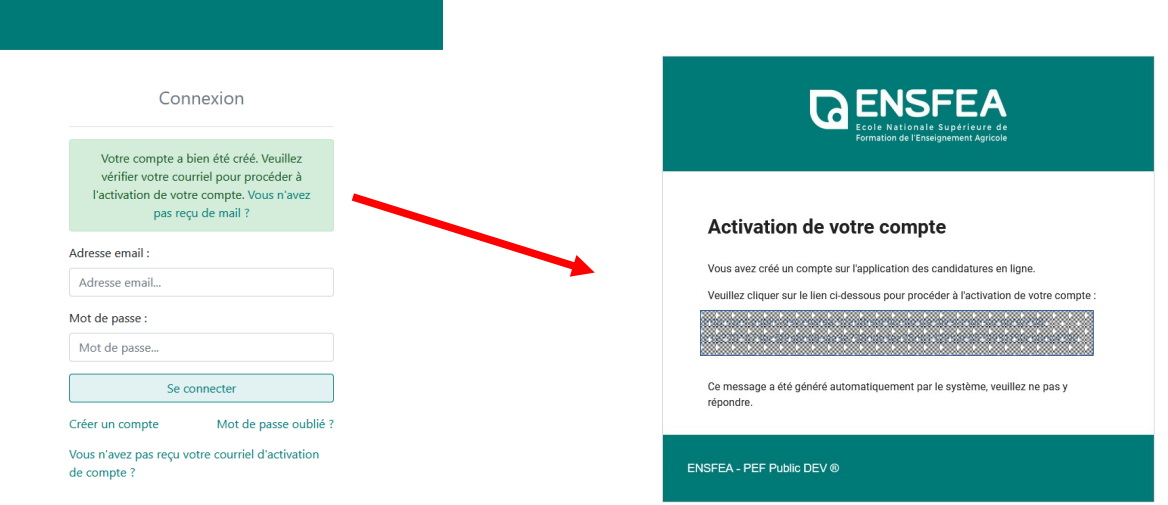

### **REINITIALISER SON MOT DE PASSE**

En cas d'oubli de votre mot de passe, vous pouvez accéder à l'écran de demande de réinitialisation de mot de passe en cliquant sur le lien « Mot de passe oublié ? » sur l'écran d'authentification :

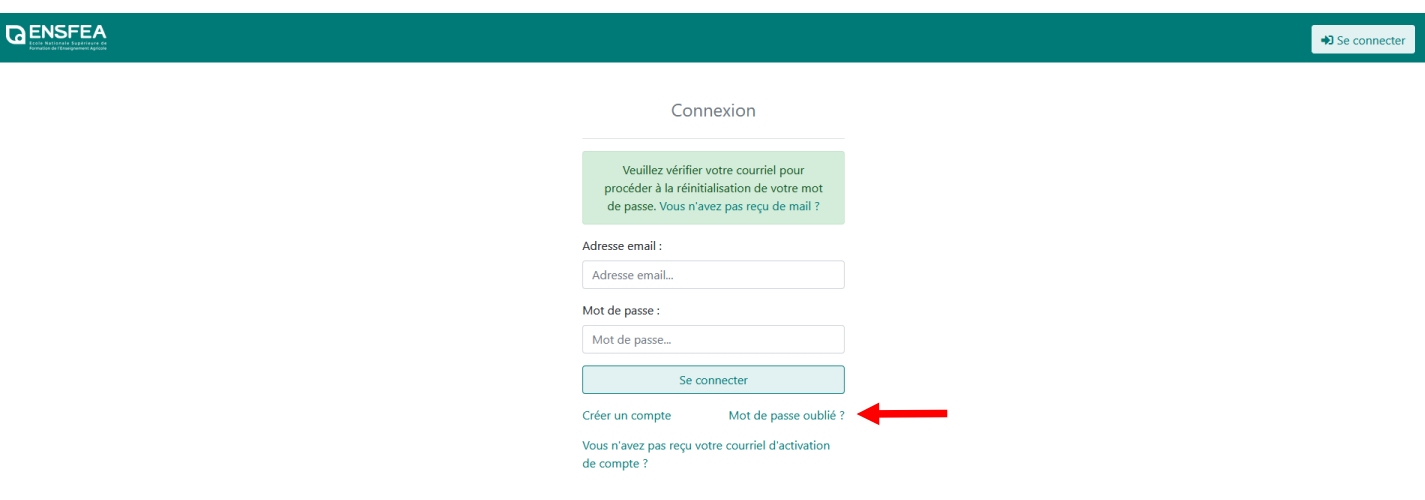

Vous pouvez entrer votre adresse mél afin de recevoir un courriel contenant le lien de réinitialisation de votre mot de passe.

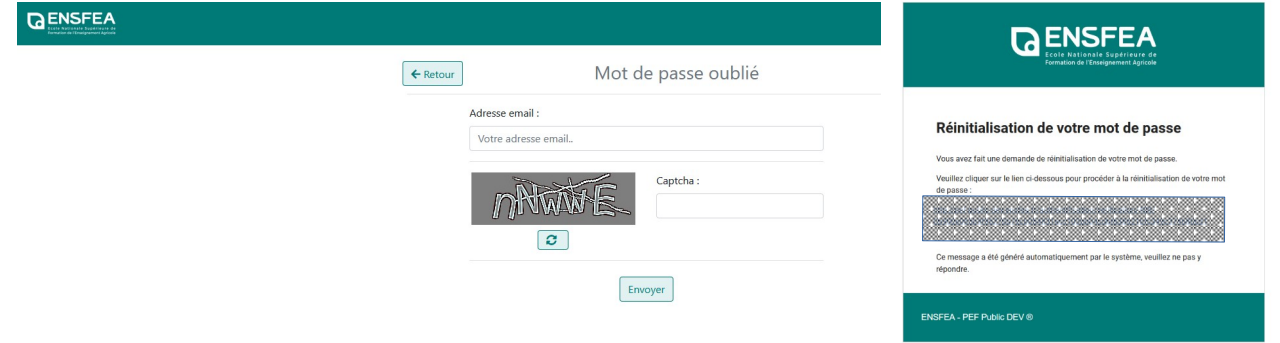

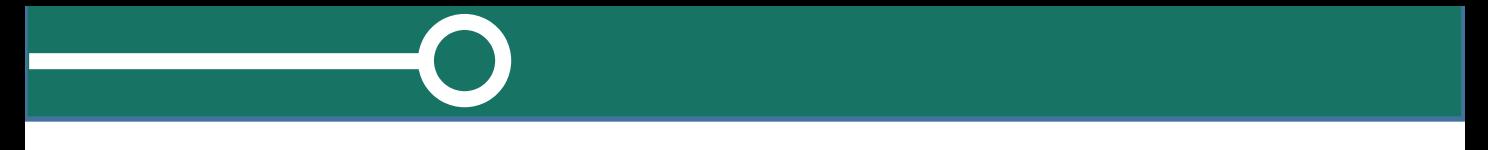

Vous pouvez saisir votre nouveau de mot, le confirmer et enregistrer. Vous pourrez alors vous reconnecter depuis la page d'accueil.

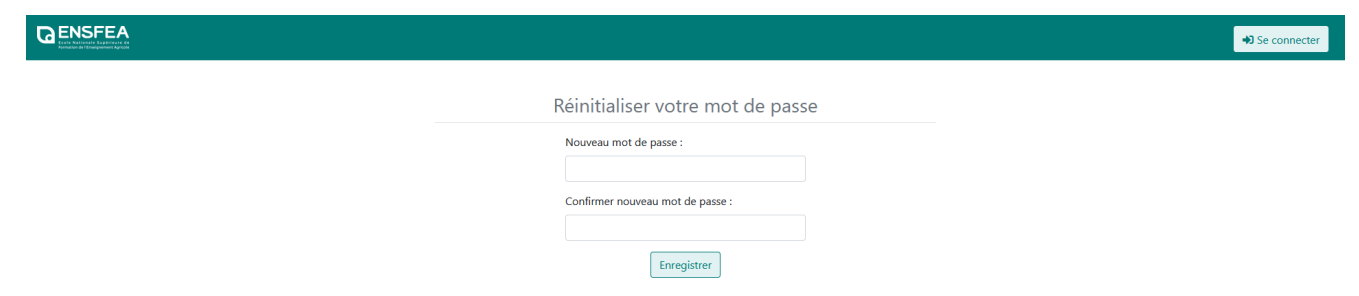

### **COURRIEL D'ACTIVATION DE COMPTE**

En cas de courriel d'activation de compte non reçu, vous pouvez accéder à l'écran de demande de renvoi d'un courriel d'activation de compte en cliquant sur le lien « Vous n'avez pas reçu votre courriel d'activation de compte ? » sur l'écran d'authentification :

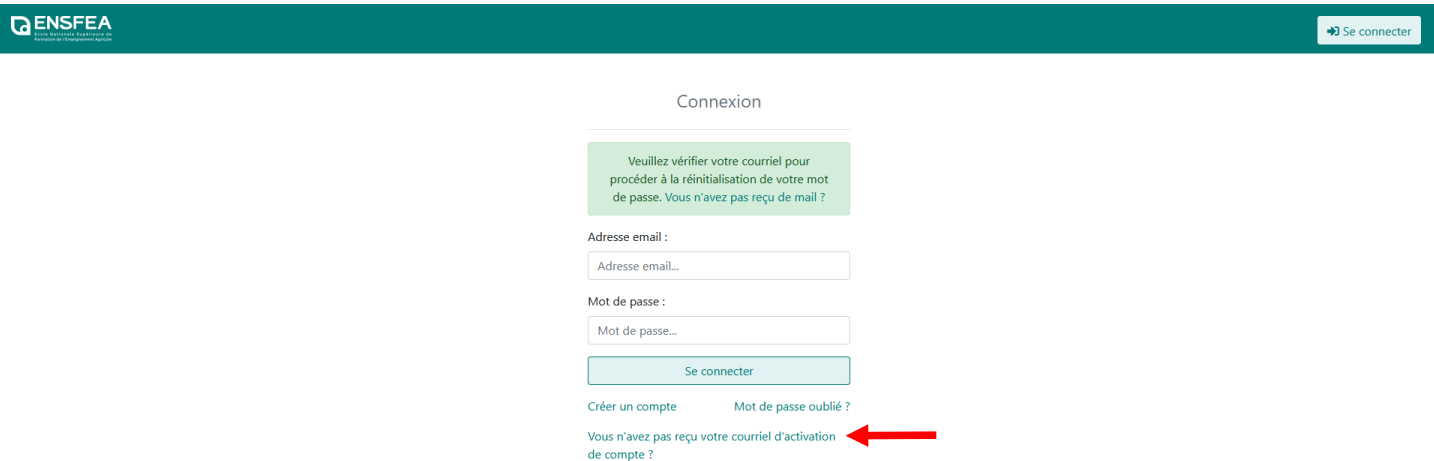

Vous pouvez entrer votre adresse mail afin de recevoir un nouveau courriel contenant le lien d'activation de votre compte.

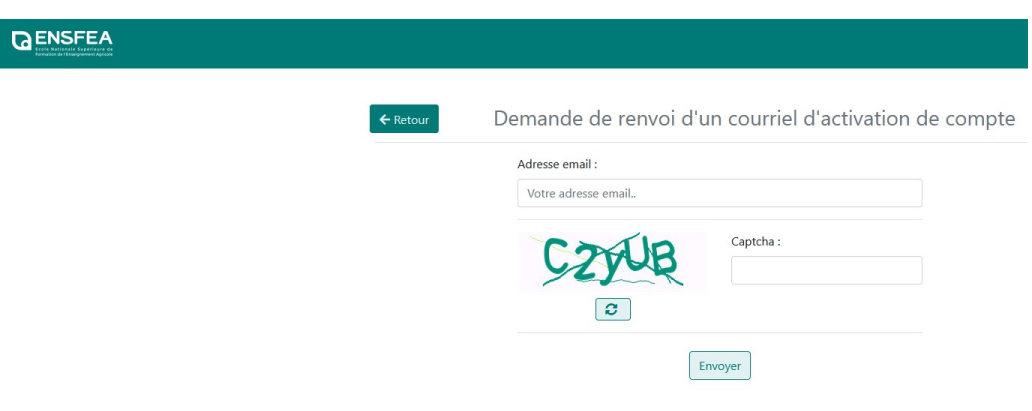

### **CREATION D'UNE CANDIDATURE**

Après la création et l'activation de votre compte, vous pouvez vous connecter à la plateforme grâce à vos identifiants et cliquer sur « Candidature » afin de saisir les informations relatives à votre dossier de candidature.

Vous avez également sur cette page le calendrier des candidatures pour chacun des diplômes, puis la période des inscriptions administratives.

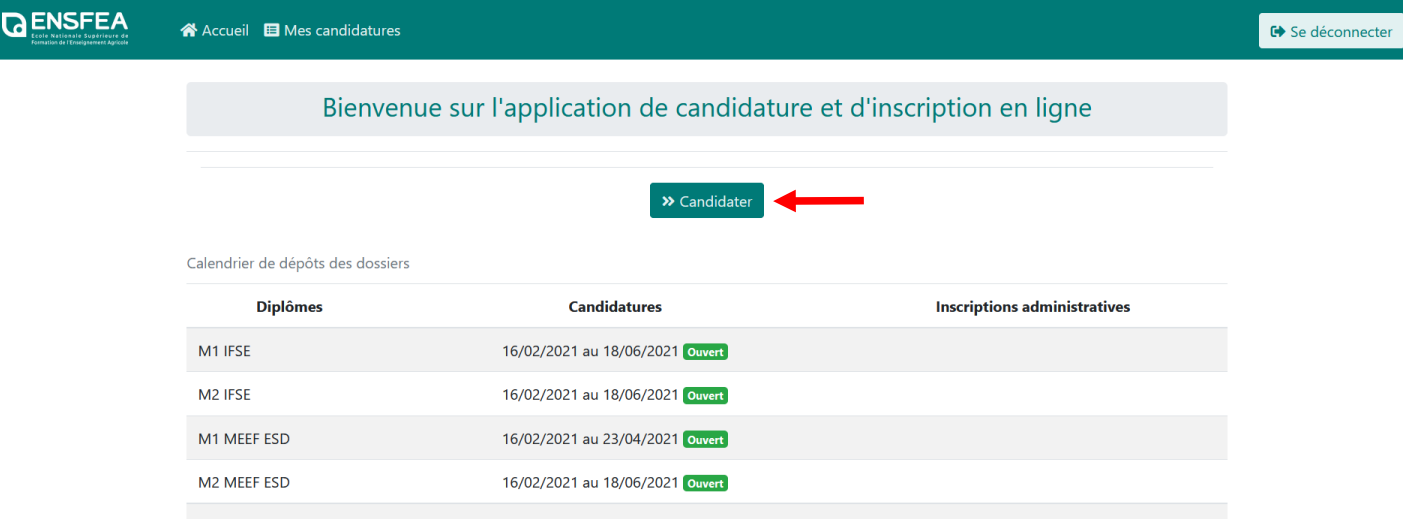

La 1ère étape de la candidature vous permet de choisir la formation à laquelle vous souhaitez candidater.

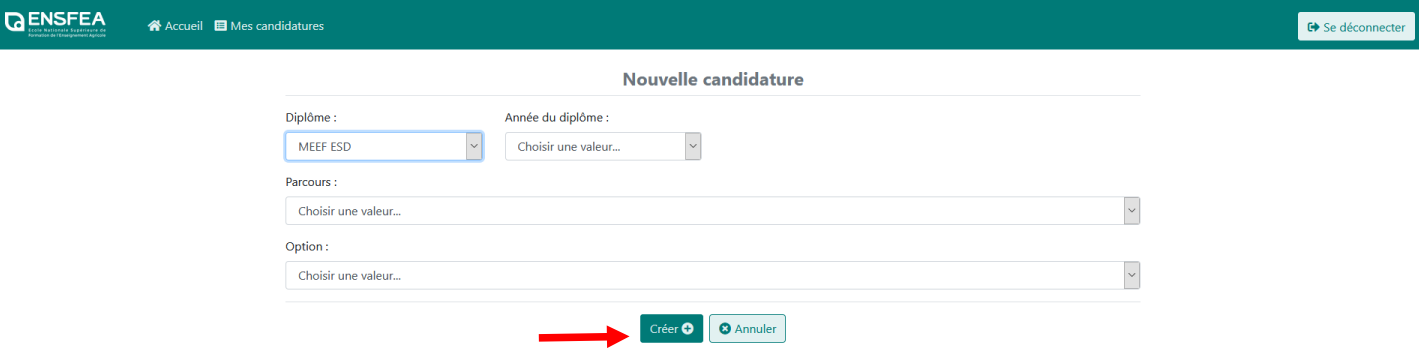

**Accès en Master 1ère année : être titulaire d'une licence (ou diplôme Bac + 3) Accès en Master 2ème année : être titulaire d'un master 1 (ou diplôme Bac + 4)** Vous n'avez pas le niveau de diplôme pour vous inscrire en M1 (niveau inférieur à bac + 3) ou en M2 **(niveau inférieur à bac +4), vous devez obligatoirement compléter un dossier de VAP (Validation des Acquis Professionnels) à télécharger au niveau onglet « Pièces justificatives ».**

Une fois la candidature créée, vous revenez sur la page « Mes candidatures ». Maintenant, il vous faut saisir le reste de la candidature en cliquant sur « Renseigner ».

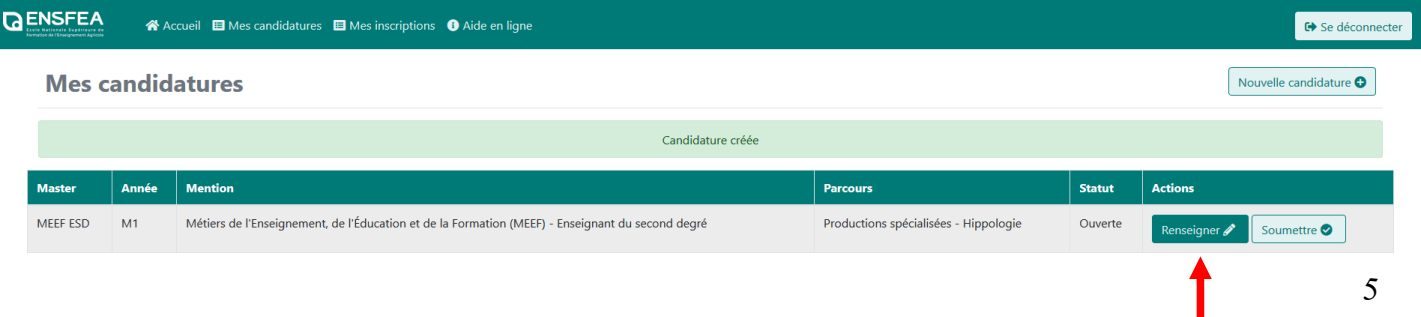

La navigation se fait via le bandeau à gauche pour passer d'une étape à l'autre dans la saisie de la candidature. L'onglet sur lequel vous serez sera affiché en vert. Pour saisir les champs de chaque onglet, il faut cliquer sur « Renseigner ».

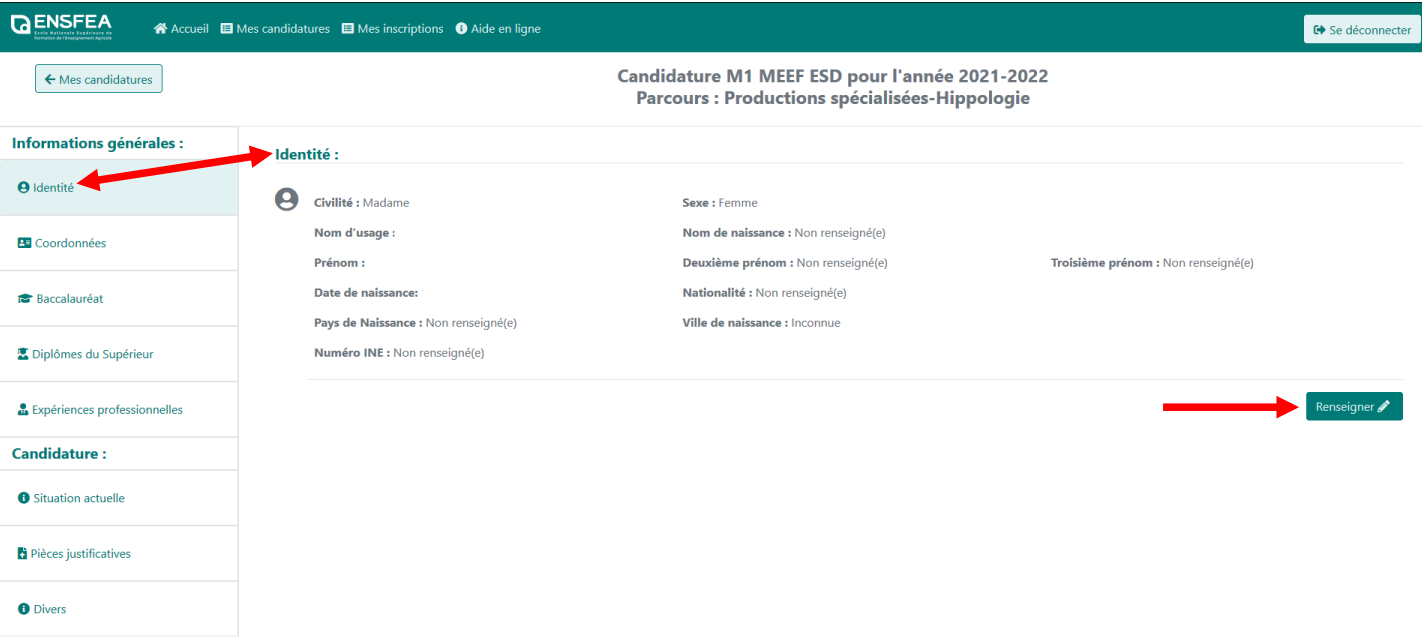

Vous devez renseigner tous les champs des onglets du bandeau sauf « Expériences professionnelles » ou « Activités professionnelles » selon le diplôme pour lequel vous candidatez.

Cet onglet vous permet de renseigner vos informations personnelles. Certains champs seront préremplis avec les informations que vous avez communiquées lors de la création de votre compte, mais elles restent modifiables.

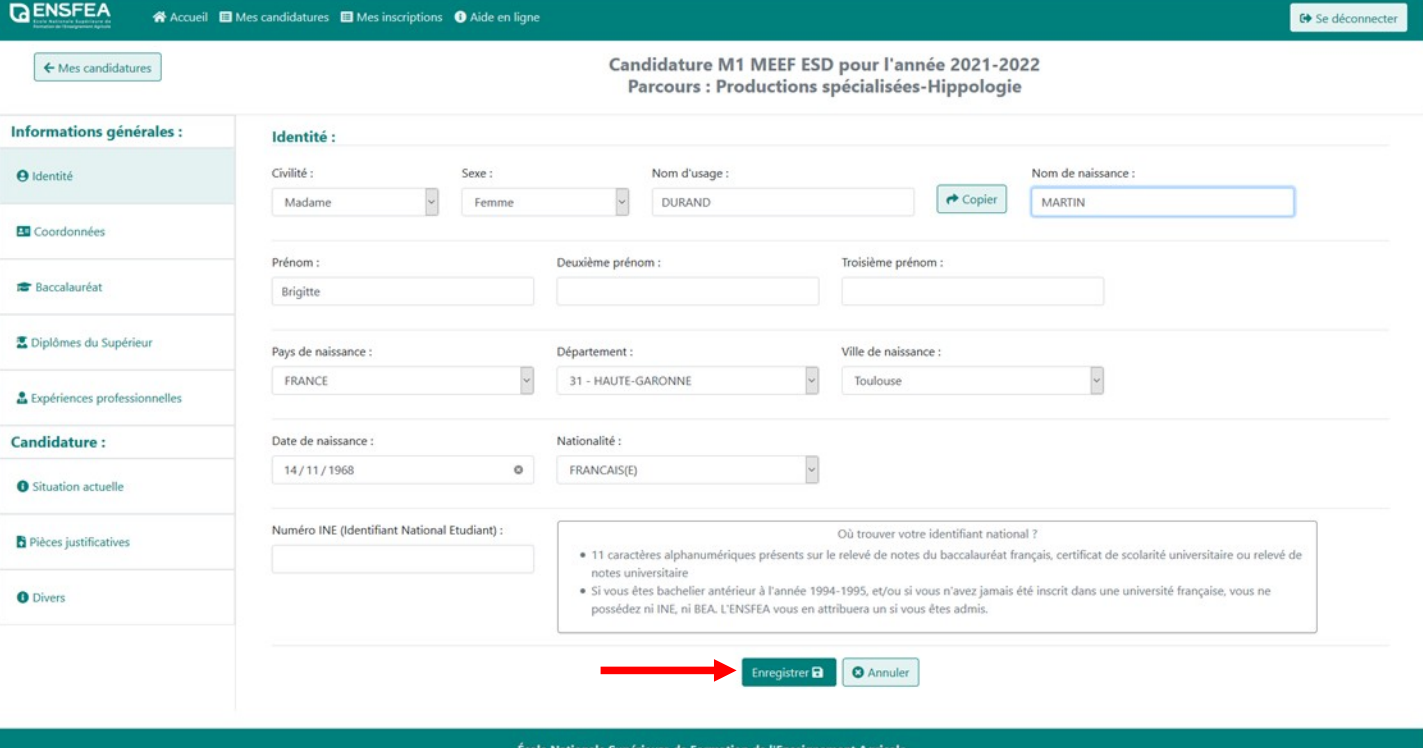

BP 22687, 2 route de Narb 31326 Casta

Vous devez cliquez sur « Enregistrer » pour valider la saisie des champs dans chaque onglet. 6 Dans les pages suivantes, vous trouverez les différents onglets à remplir pour votre candidature.

### **ONGLET « Coordonnées »**

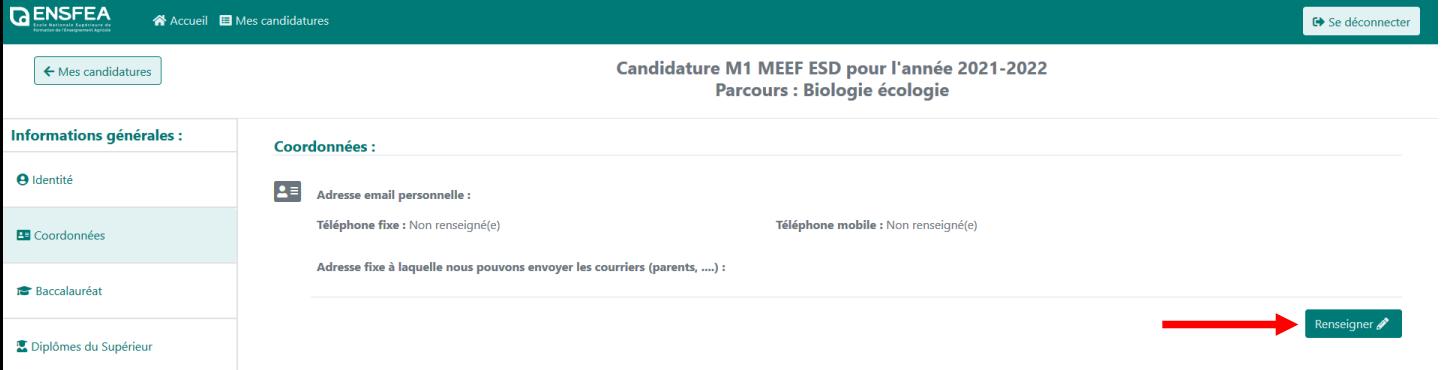

Cet onglet vous permet de renseigner vos informations personnelles. Certains champs seront préremplis avec les informations que vous avez communiquées lors de la création de votre compte, mais elles restent modifiables.

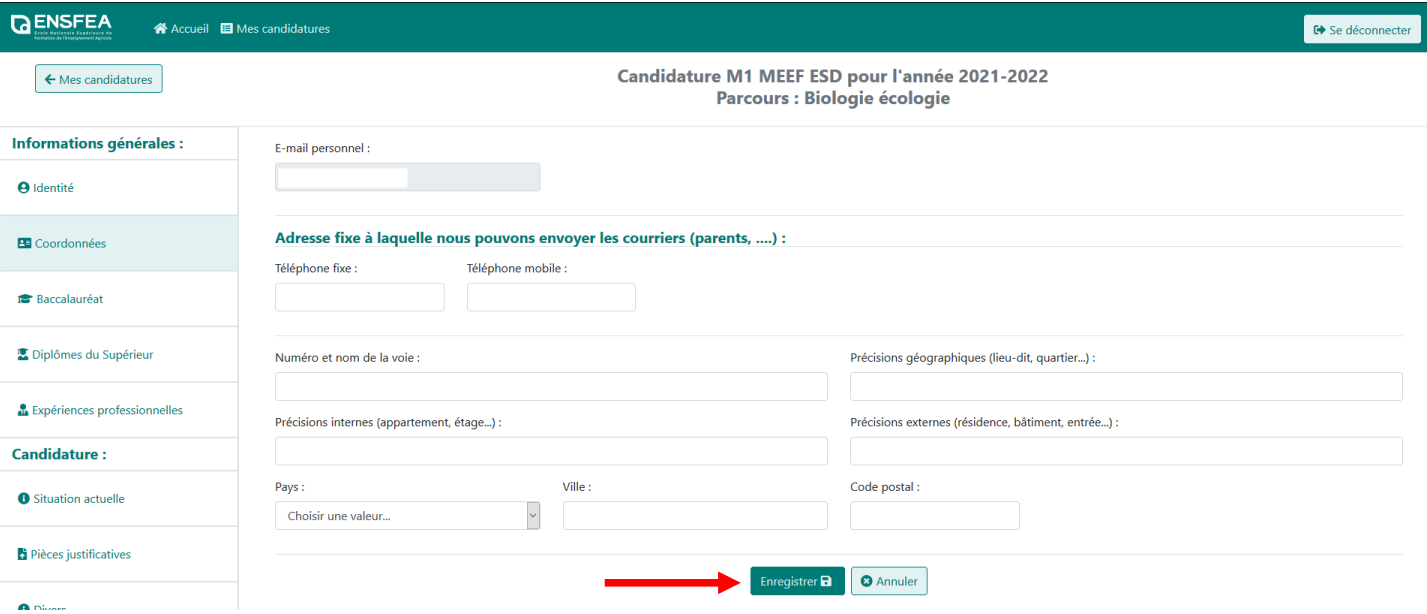

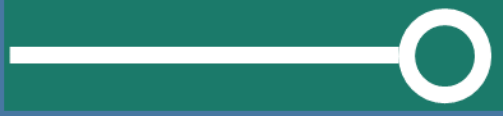

### **ONGLET « Baccalauréat »**

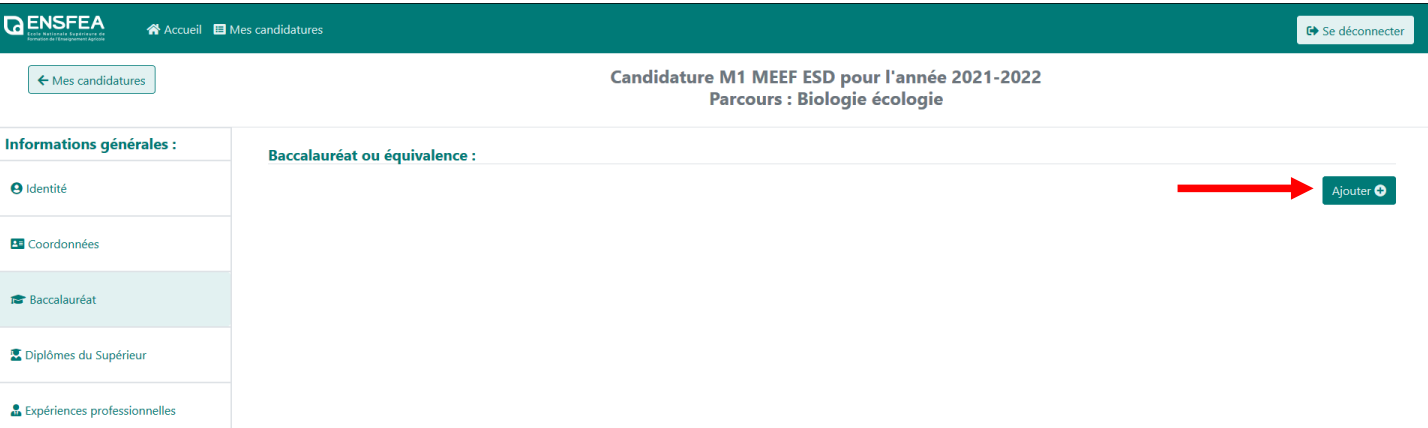

Cet onglet vous permet de renseigner les informations relatives à votre parcours scolaire. Il vous faut cliquer sur « Ajouter ».

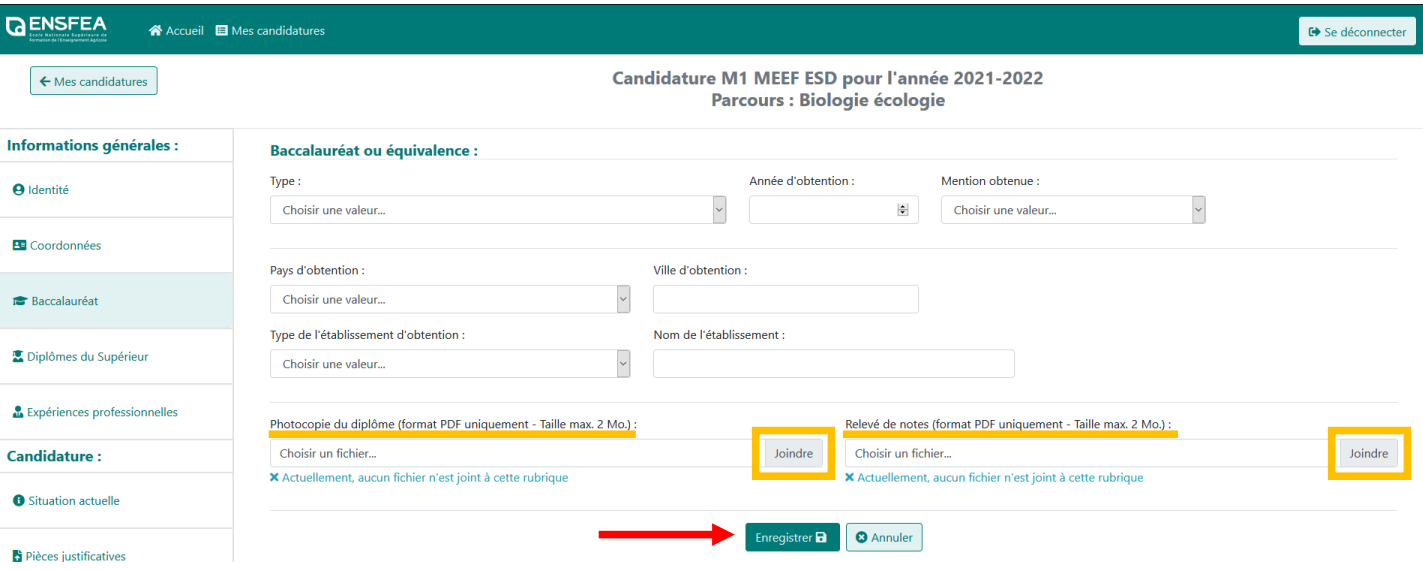

Dans cet onglet, il vous faut joindre 2 pièces justificatives : la photocopie du baccalauréat ou de l'équivalence et le relevé de notes.

Ne pas oublier d'enregistrer les saisies.

### **ONGLET « Diplômes du Supérieur »**

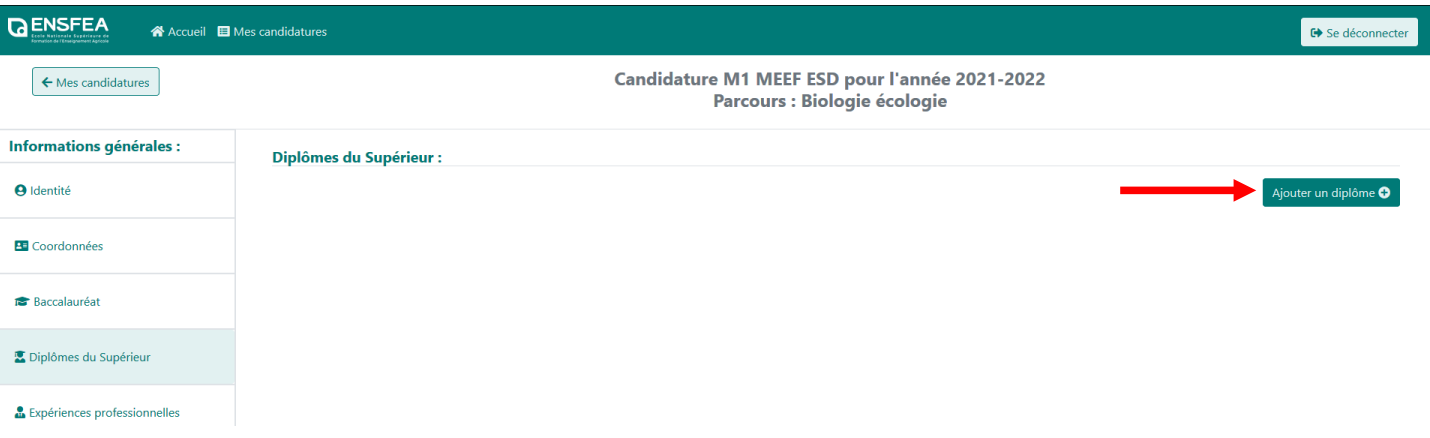

Cet onglet vous permet de renseigner les informations relatives à votre parcours du supérieur. Il vous faut cliquer sur « Ajouter un diplôme» pour autant de diplômes que vous avez obtenu.

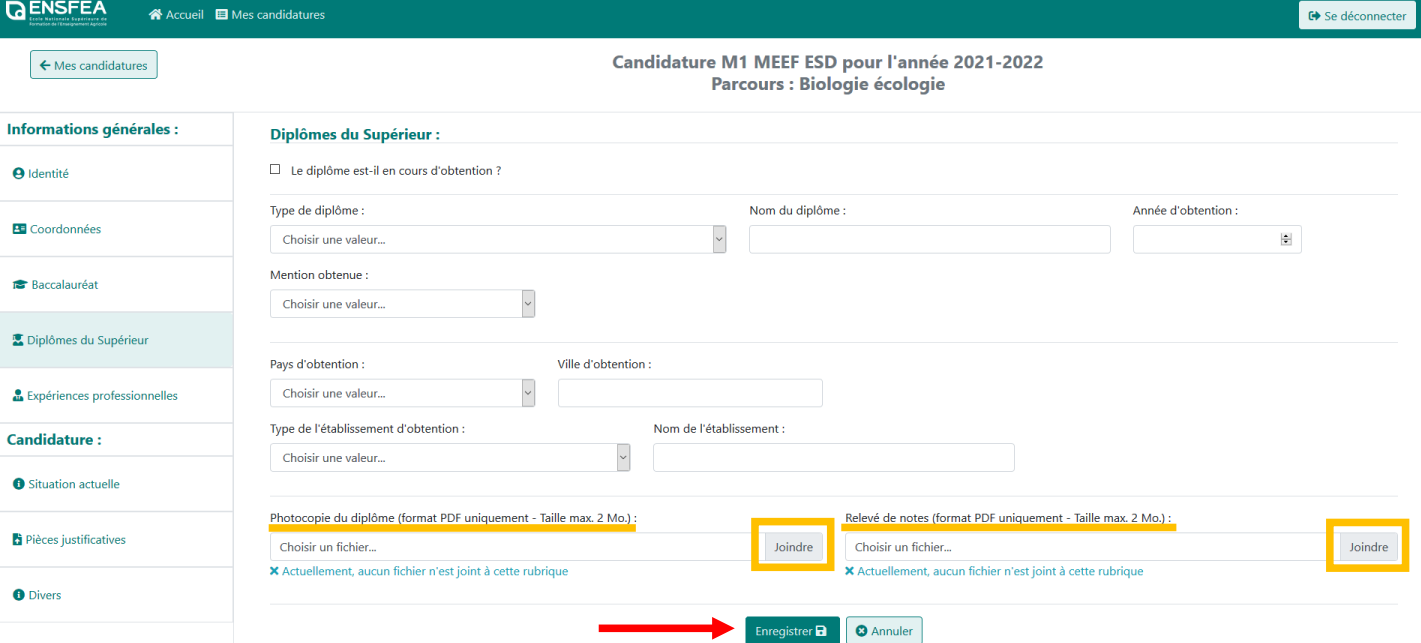

Dans cet onglet, il vous faut joindre 2 pièces justificatives : la photocopie de chacun des diplômes obtenus ainsi que le relevé de notes de chacun des diplômes. Ne pas oublier d'enregistrer les saisies.

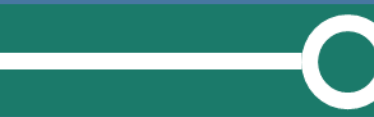

### **ONGLET « Expériences professionnelles** » (uniquement pour les candidatures MEEF)

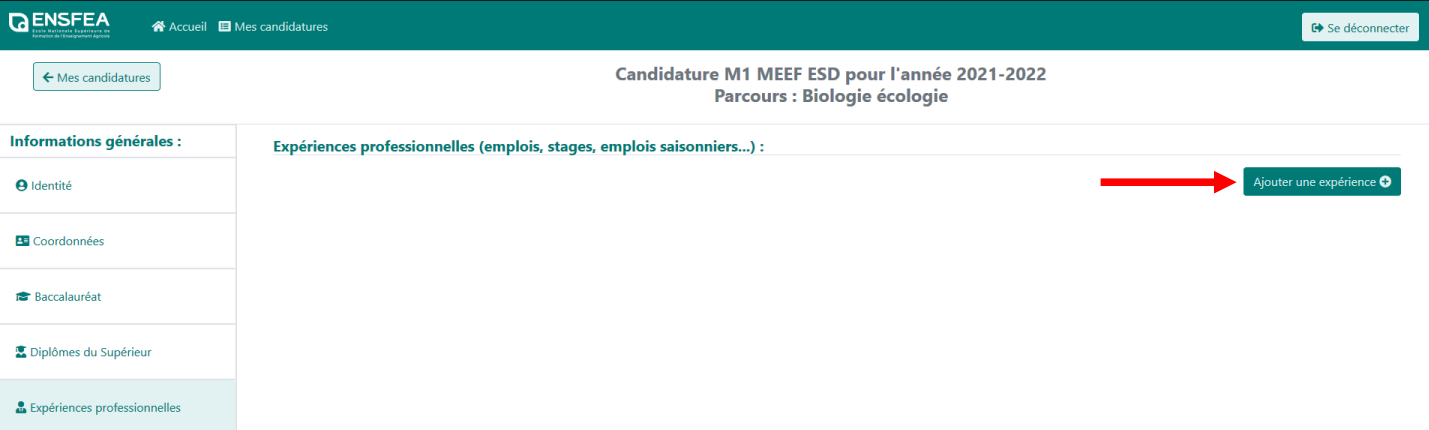

Cet onglet vous permet de saisir les différentes expériences de votre parcours professionnel. Il vous faut cliquer sur « Ajouter une expérience ».

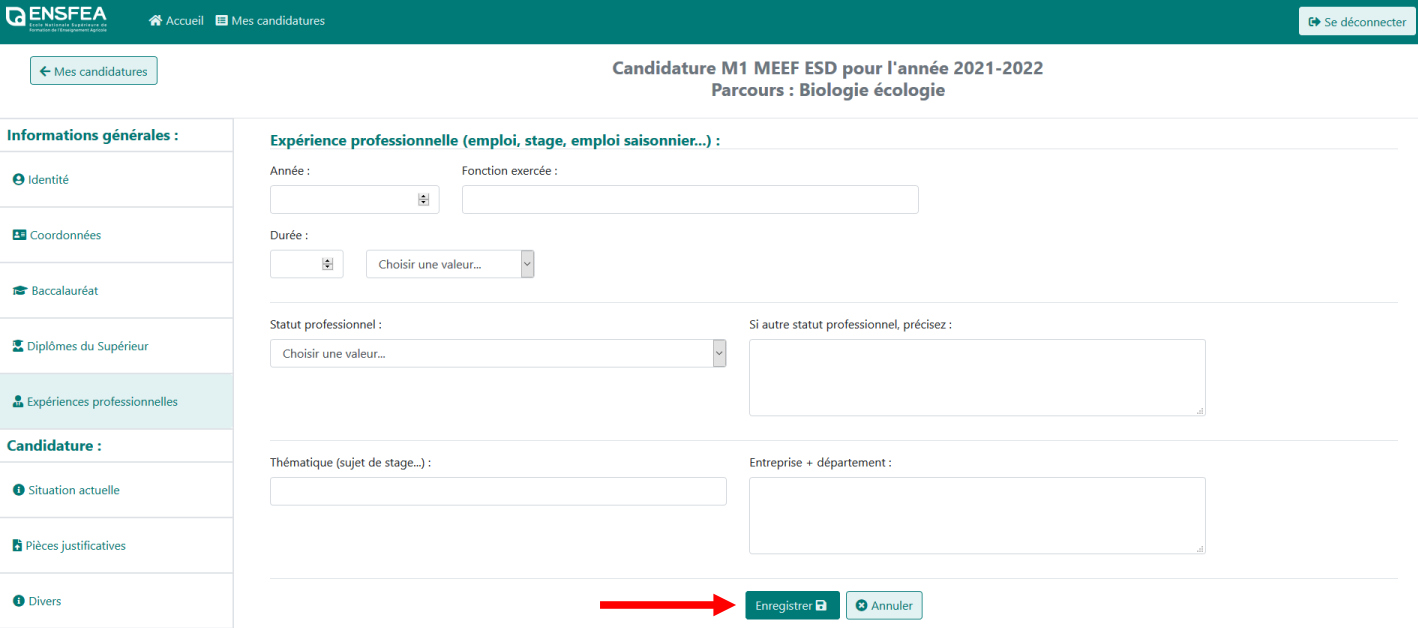

Ne pas oublier d'enregistrer.

### **ONGLET « Situation actuelle »**

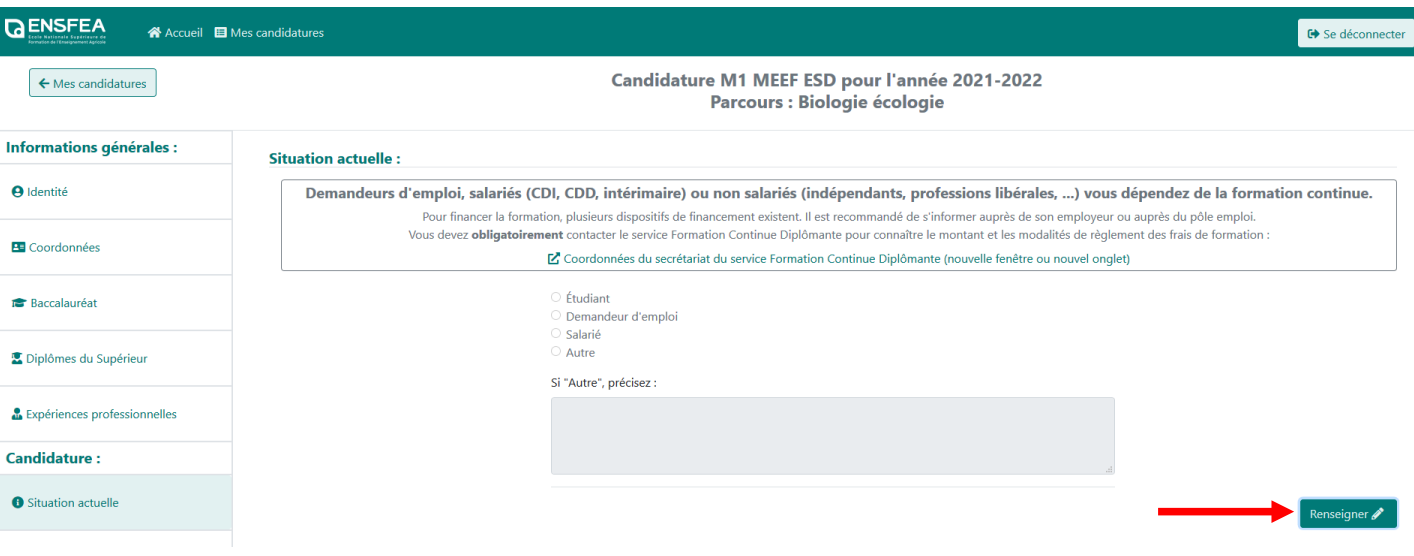

Cet onglet vous permet de renseigner votre situation actuelle (statut). Il vous faut cliquer sur « Renseigner».

Si vous êtes demandeur d'emploi, salarié ou non salarié, vous dépendez de la formation continue. Vous devez obligatoirement contacter le service Formation Continue Diplômante de l'ENSFEA après avoir sollicité avec votre employeur ou le pôle emploi pour connaitre le montant et les modalités de règlement des frais de formation.

Contact IFSE : Mme FOURNIER Christine - Mél : [christine.fournier@ensfea.fr](mailto:christine.fournier@ensfea.fr) Contact MEEF : Mme KNOLL Marie-Luce – Mél : [marie-luce.knoll@ensfea.fr](mailto:marie-luce.knoll@ensfea.fr)

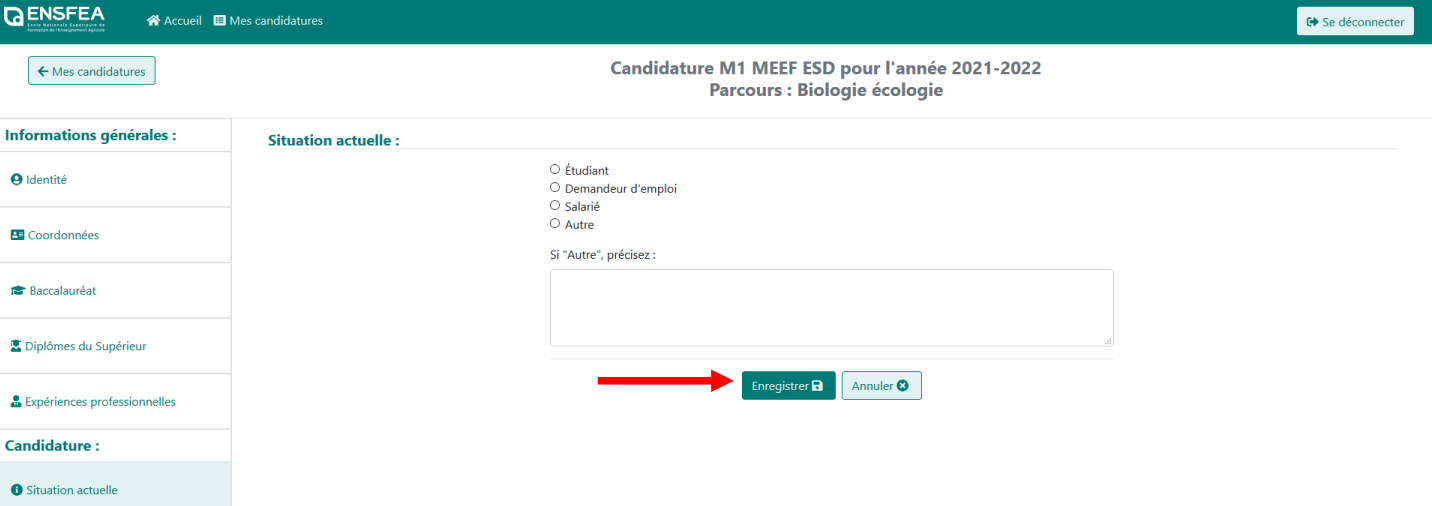

Ne pas oublier d'enregistrer.

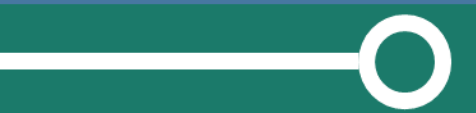

## **ONGLET « Expériences professionnelles** » (uniquement pour les candidatures IFSE)

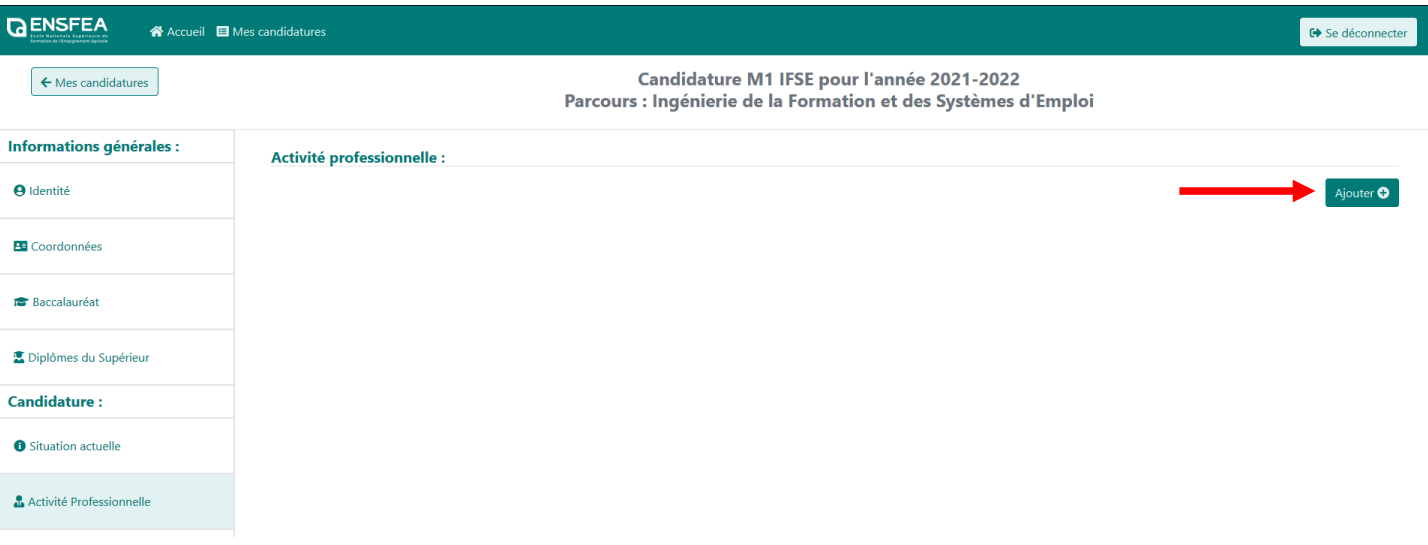

Cet onglet vous permet de saisir votre activité professionnelle.

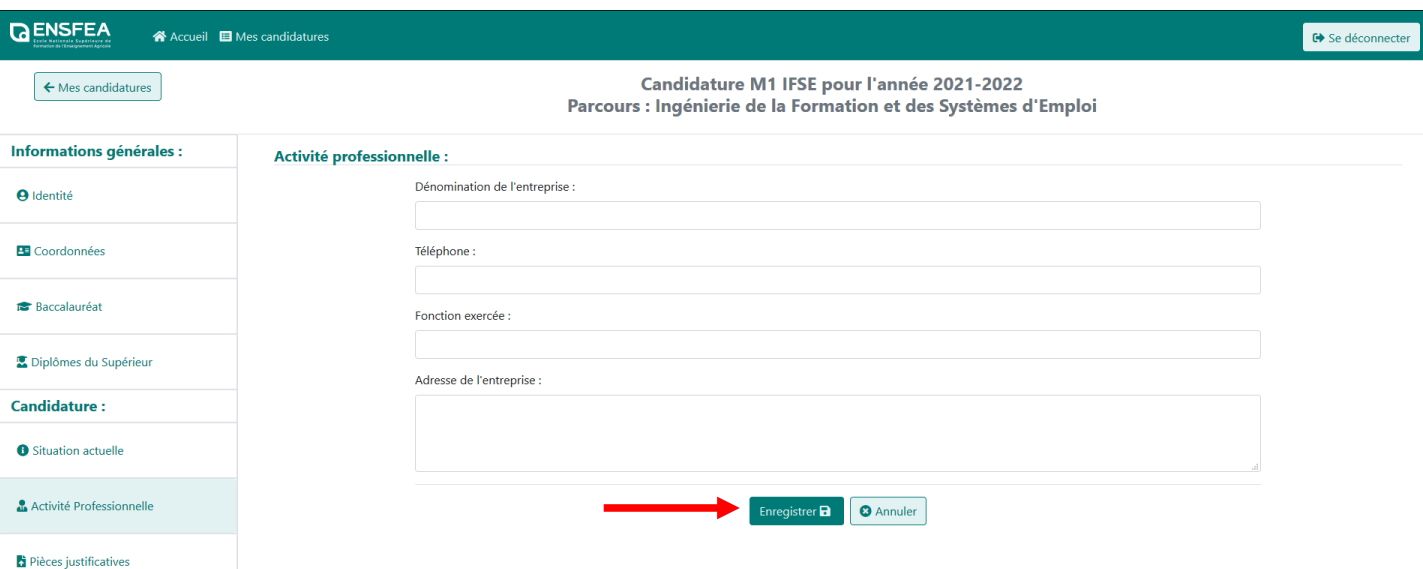

Ne pas oublier d'enregistrer.

### **ONGLET « Pièces justificatives »**

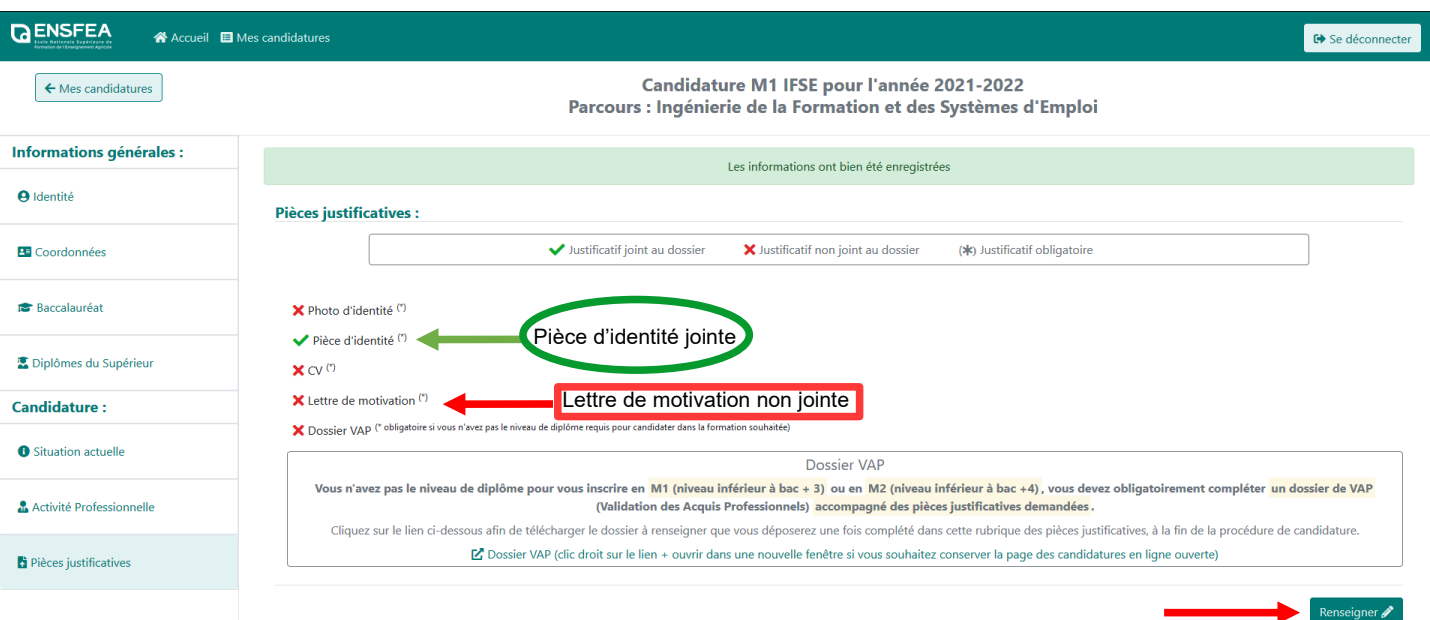

Cet onglet permet de joindre les pièces justificatives obligatoires à l'étude du dossier de candidature.

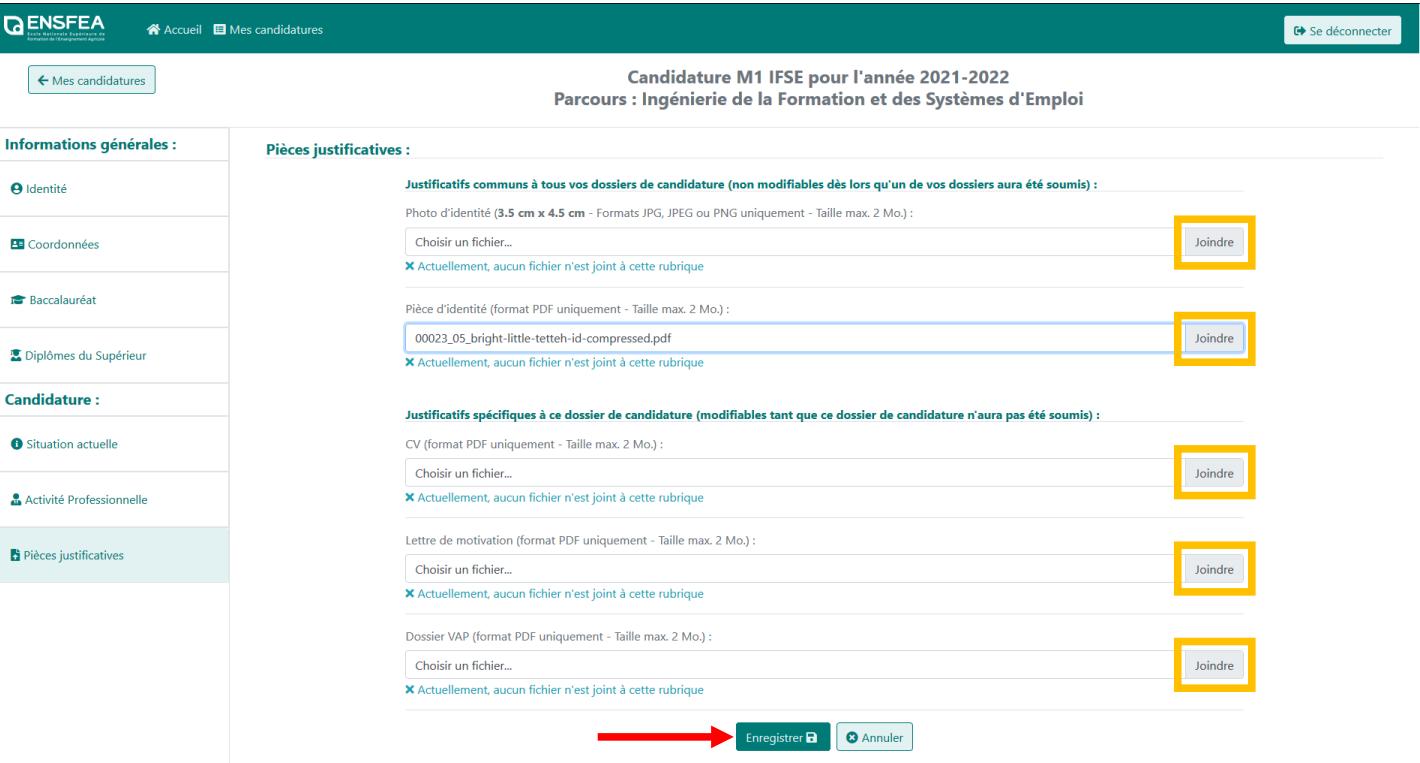

Pour télécharger une pièce justificative demandée, il vous faut cliquer sur « Joindre ». Ne pas oublier d'enregistrer.

### **ONGLET « Divers »** (uniquement pour les candidatures MEEF)

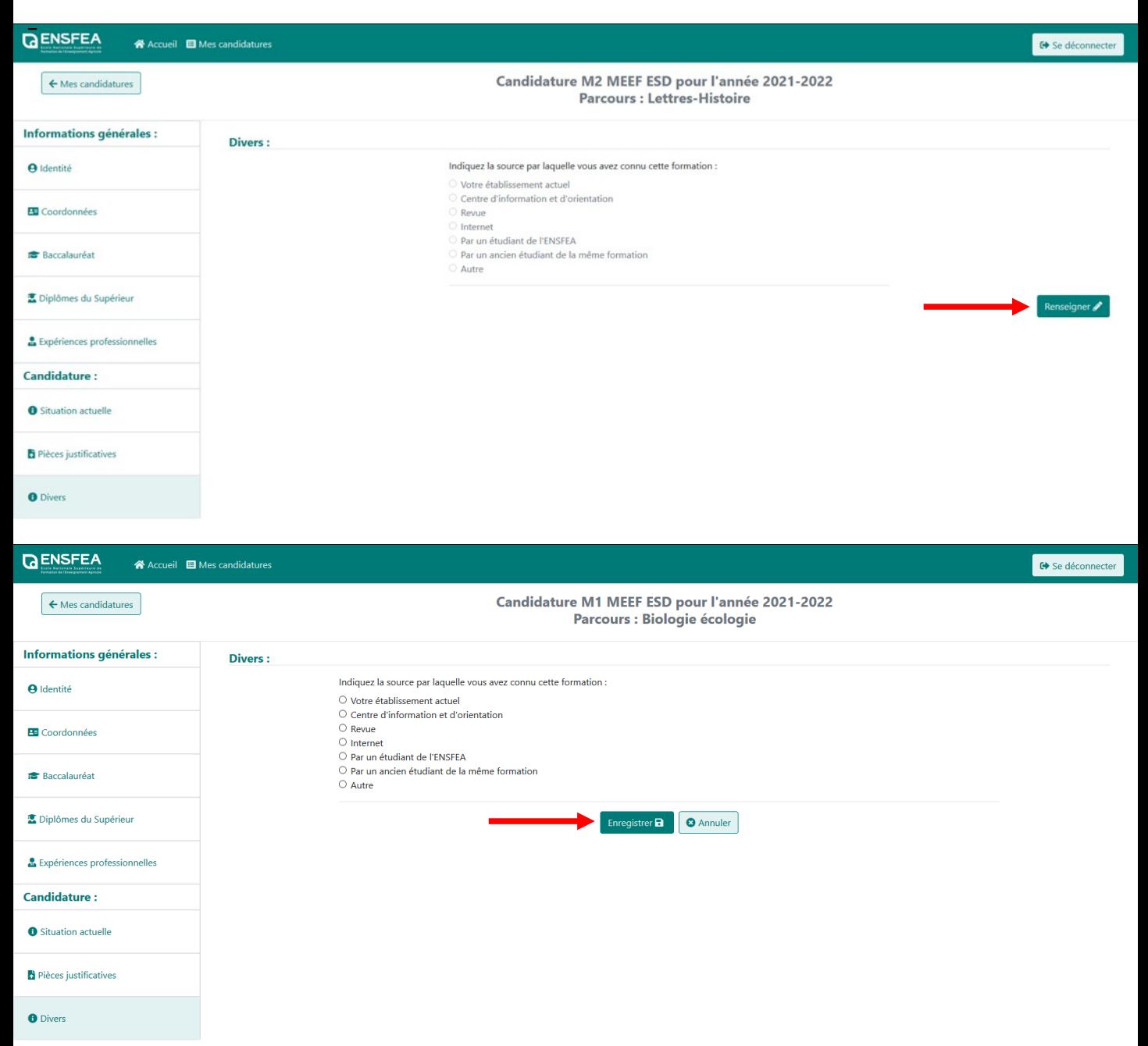

Cet onglet permet de renseigner comment vous avez connu la formation MEEF. Ne pas oublier d'enregistrer.

### **SOUMETTRE SA CANDIDATURE** :

Une fois tout le bandeau renseigné, il faut cliquer sur « Mes candidatures » pour revenir à la page « Mes candidatures » et les voir.

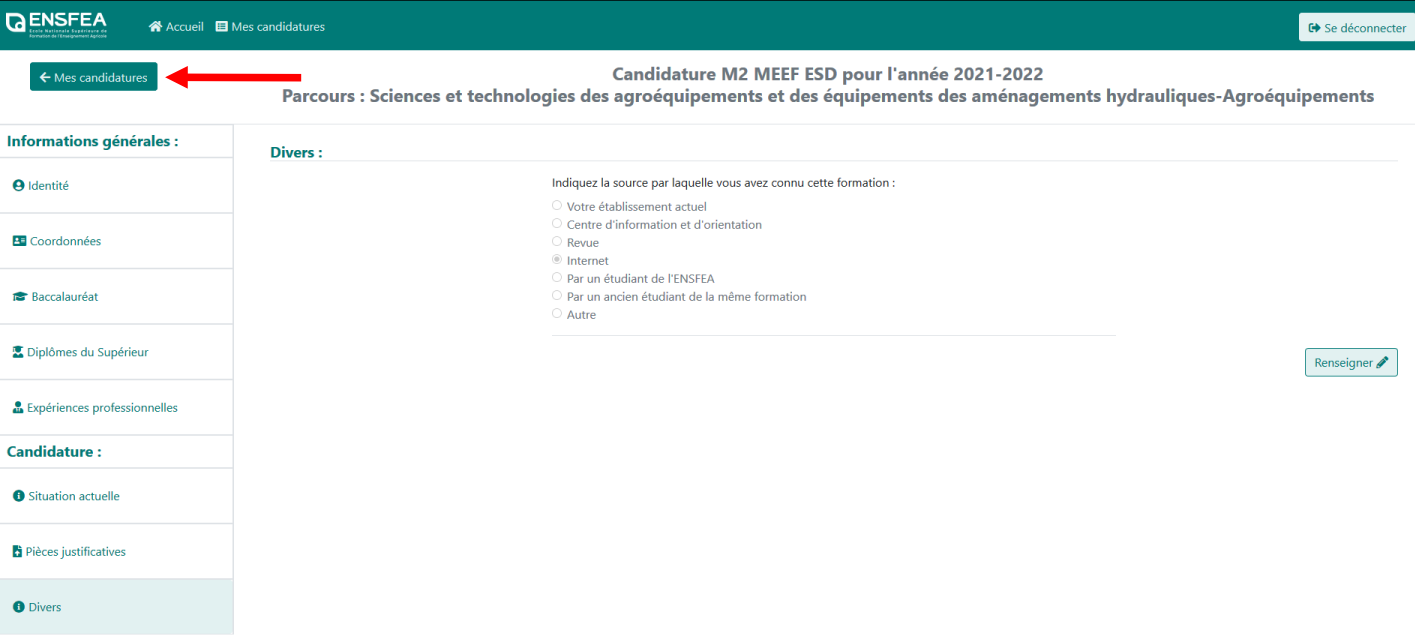

### Il est alors nécessaire de soumettre votre dossier.

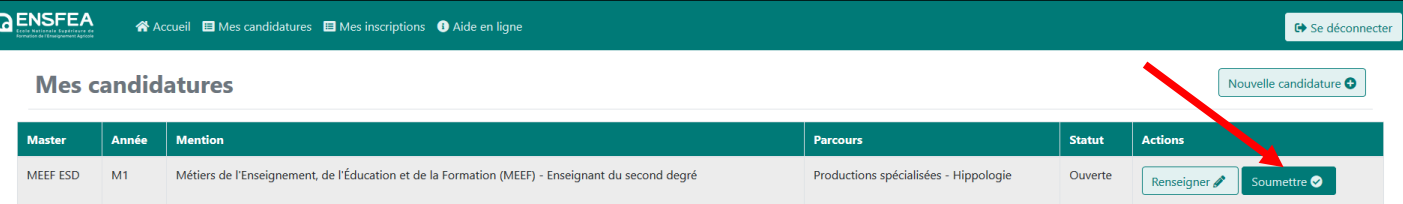

Le récapitulatif de votre dossier apparait. Après sa relecture pour vérification, il faut le soumettre en cliquant sur « Soumettre ». Attention, une fois soumis, il vous sera impossible de modifier les informations saisies.

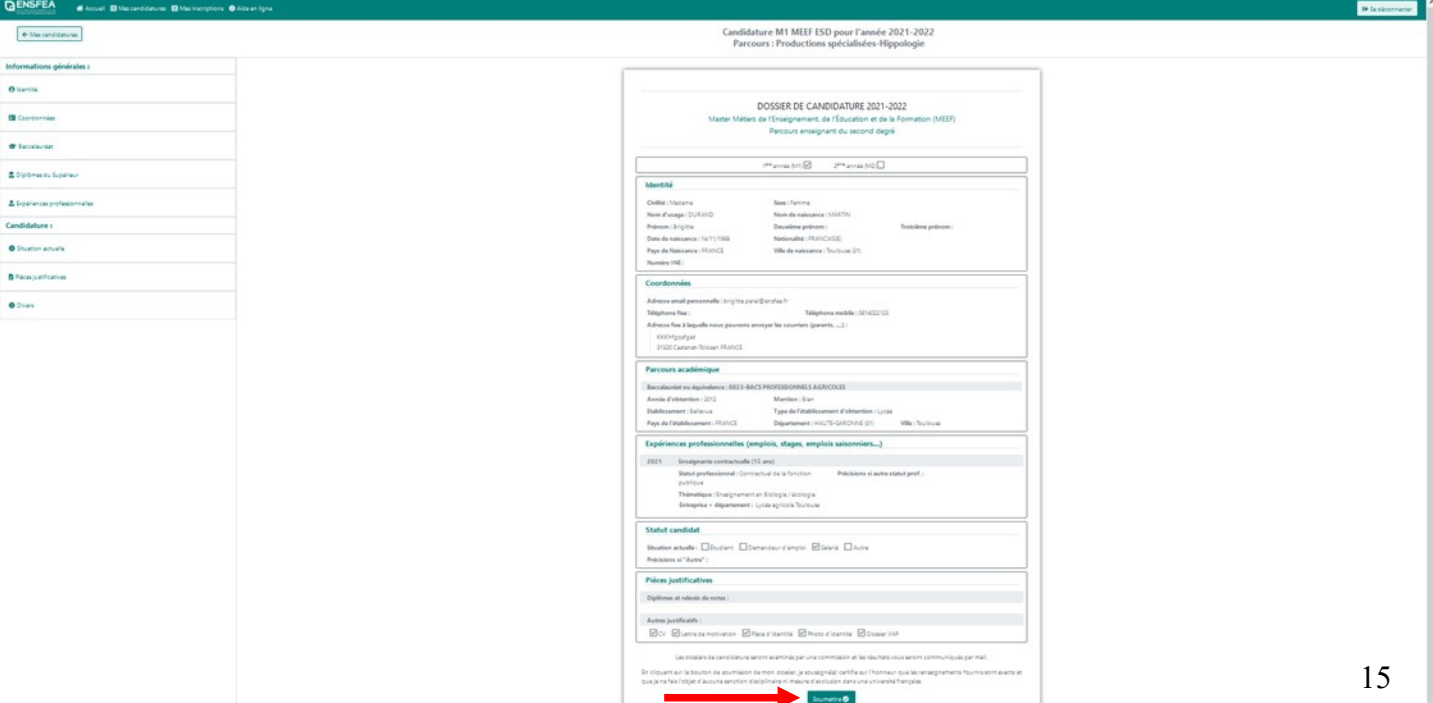

Lorsque vous soumettrez votre candidature,Si vous n'avez pas complété l'ensemble des champs obligatoires sur les différents onglets, vous reviendrez sur la page « Identité » et un panneau rouge apparaîtra vous indiquant quelle rubrique à compléter. Vous devrez donc y accéder pour effectuer les modifications nécessaires.

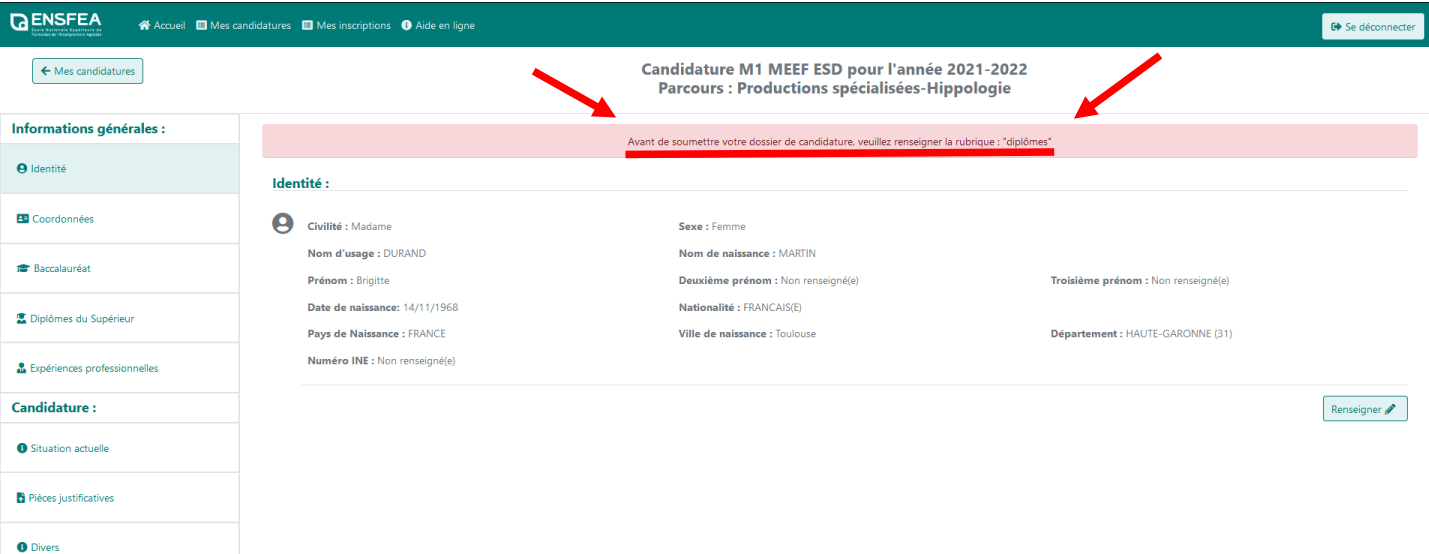

Suite à la soumission de votre candidature, elle apparaîtra dans la section « Mes candidatures » avec le statut de soumise. Vous ne pourrez seulement que la consulter. Vous ne pourrez plus la modifier.

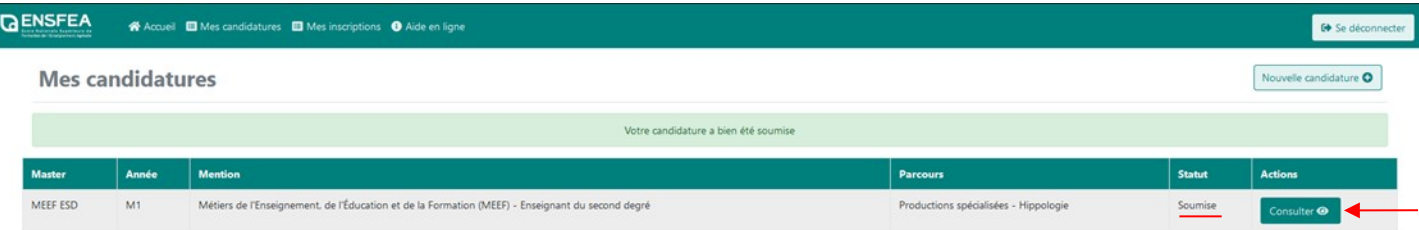

Votre dossier de candidature sera examiné par une commission.

Vous devez suivre votre candidature via l'application. Le statut « soumise » sera modifié en fonction de la décision de la commission (acceptée, refusée, en liste complémentaire).

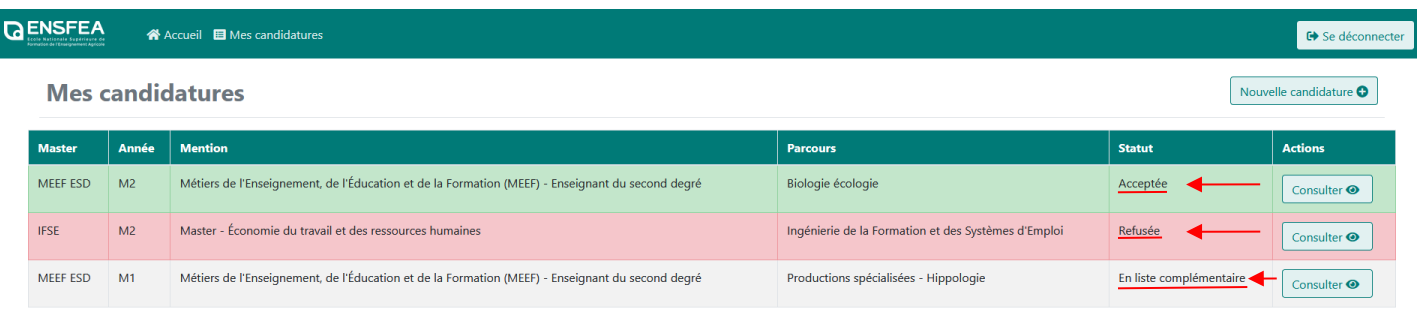

Une fois que votre candidature a été admise par la commission, vous devez confirmer ou refuser la décision de la commission. Attention, vous ne pourrez plus modifier votre choix.

Un courriel vous sera également envoyé pour vous informer de l'état de votre candidature.

Si vous avez besoin d'informations sur le diplôme pour lequel vous candidatez, vous pouvez contacter par mél le secrétariat du diplôme concerné :

Mme FOURNIER Christine<br>Mél : christine.fournier@ensfea.fr

# **Secrétariat du Master IFSE : Secrétariat du MASTER MEEF :**

Mél : [marie-luce.knoll@ensfea.fr](mailto:marie-luce.knoll@ensfea.fr)